# **APLICA**Ţ**IA 10**

# **ANALIZA STATIC**Ă **A MECANISMULUI DE RIDICAT TIP CRIC CU PÂRGHII**

## **10.1 Descrierea aplica**ţ**iei**

 Mecanismele de ridicat sunt caracterizate prin rigiditate mărită şi siguranţă în exploatare. Transmiterea sarcinilor mari, în condiţiile realizării tehnologice relativ simple a elementelor componente, sunt atuuri pentru utilizarea mecanismelor de ridicat de tip cric cu pârghii.

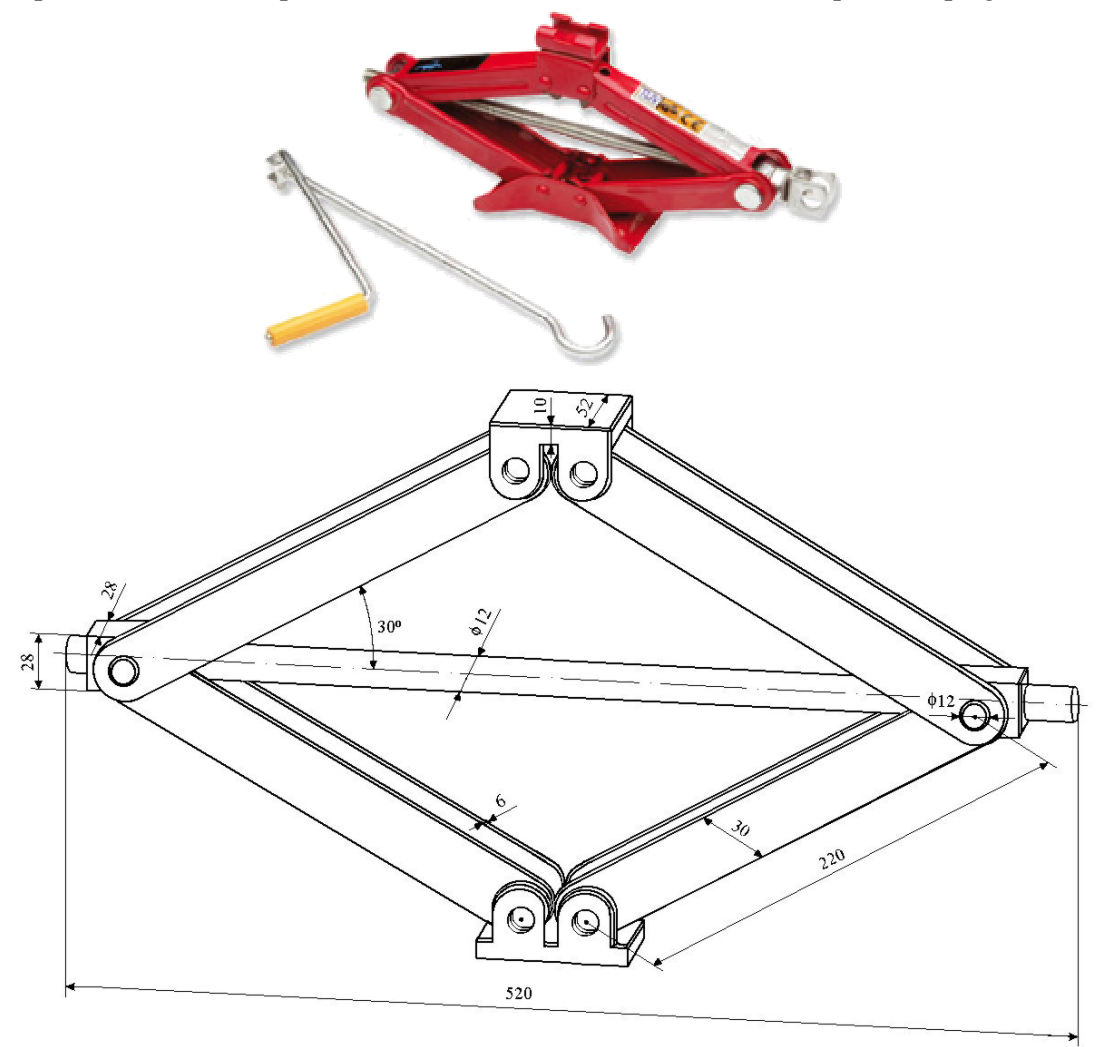

Fig. 10.1

 În figura 10.1 se prezintă schema unui mecanism de ridicat de tip cric cu pârghii cu două piuliţe, compus din: un *Suport Cup*ă; două *Piuli*ţ*e*; opt *Pârghii*; un Ş*urub*; o *Baz*ă.

 Aplicaţia îşi propune determinarea valorilor maxime ale tensiunii echivalente *Von Mises* şi, respectiv, a deplasării, produse de sarcina necesară a fi ridicată. În acest sens, modelarea

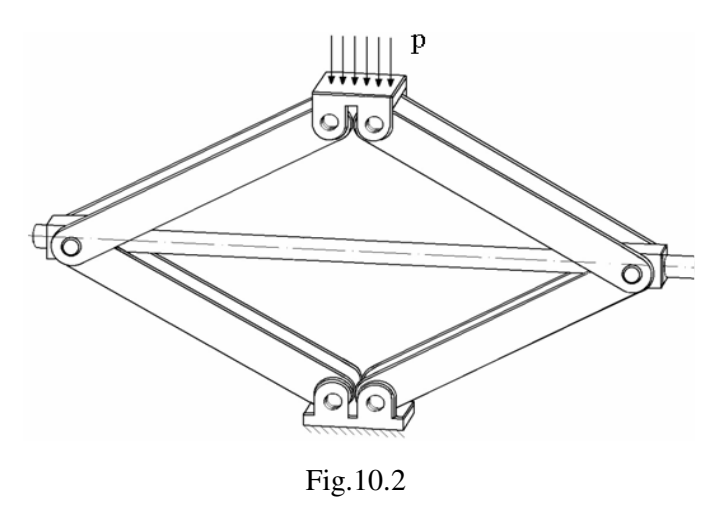

legăturii cu baza a suprafeței de așezare a cricului se realizează prin intermediul unei restricții care presupune anularea celor 6 grade de libertate posibile ale acesteia; sarcina care trebuie

> ridicată acționează asupra suportului cupei cu o presiune *p*=  $0,02$  MPa  $(20.000 \text{ N/m}^2)$  (fig.10.2). Cricul se analizează în poziția coborât (unghiul dintre pârghii şi  $\frac{1}{2}$  surub este de 30°), aceasta fiind poziţia în care tensiunile din şurub sunt maxime. Pentru modelare se consideră ipoteza de încărcare simetrică a structurii iar angrenajele de simetrizare dintre pârghii se modelează prin constrângeri de tip contact.

 Subansamblul analizat este realizat din oţel OL37, cu următoarele caracteristici mecanice: modulul de elasticitate longitudinală  $E = 2.1 \cdot 10^5$  N/mm<sup>2</sup> și coeficientul contracției transversale (*Poisson*)  $v = 0,3$ . Rezistența admisibilă la compresiune a oțelului este  $\sigma_{ac} = 80$  ... 100 MPa [10].

#### **10.2 Preprocesarea modelului de analiz**ă

*10.2.1 Modelarea geometric*ă

 Obţinerea schiţei de referinţă a pârghiei se realizează în modulul **Sketcher**, care se accesează prin parcurgerea succesivă a comenzilor **Start** ⇒ **Mechanical Design** ⇒ **Part Design**  $\Rightarrow$   $\boxed{\triangle}$  (**Sketcher**)  $\Rightarrow$  **xy plane**.

Dreptunghiul care reprezintă secțiunea longitudinală a pârghiei se obține prin: (**Rectangle**) *se deseneaz*ă *dreptunghiul* ⇒ (*Constraint*) *se introduc dimensiunile dreptunghiului (lungimea L=220 mm; l*ăţ*imea l=30 mm)*.

 Cercurile care definesc capetele pârghiei se generează prin: (**Circle**) *se deseneaz*ă *cercurile care definesc capetele pârghiei* ⇒ (**Constraint Defined in Dialog Box**) *se pune condi*ţ*ia de tangen*ţă *între cercurile desenate* ş*i laturile pârghiei* ⇒ (**Constraint**) *se introduce dimensiunea cercurilor (raza R=15 mm)* ⇒ (**Circle**) *se deseneaz*ă *cercurile care reprezintă alezajele bolturilor*  $\Rightarrow$   $\frac{1}{2}$  (**Constraint Defined in Dialog Box**) *se pune condi*ţ*ia de concentricitate între alezajele bol*ţ*urilor* ş*i cercurile din capetele pârghiei* ⇒ (**Constraint**) *se introduce dimensiunea alezajelor (diametrul D=12 mm)* ⇒ (**Quick Trim**) *se sterg liniile suplimentare*  $\Rightarrow$   $\overrightarrow{L}$  (**Exit workbench**) (fig.10.3).

 Pârghia se obţine prin extrudarea cu 6 mm a profilului creat anterior (**Pad**), **Pad Definition, Length**: 6, **Selection**: **Sketch.1**, **OK** (fig.10.4).

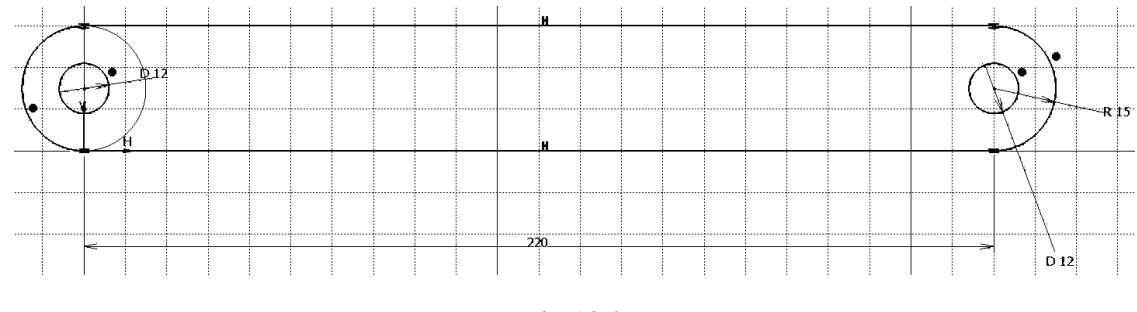

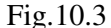

Obtinerea schitei de referință a suportului cupei se realizează în modulul **Sketcher**, care se accesează prin parcurgerea succesivă a comenzilor

**Start** ⇒ **Mechanical Design** ⇒ **Part Design** ⇒ (**Sketcher**) ⇒ **xy plane**.

Dreptunghiul care defineste sectiunea suportului se generează prin: (**Rectangle**) *se* 

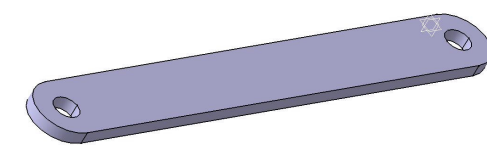

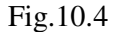

*deseneaz*ă *dreptunghiul* ⇒ (**Constraint**) *se introduc valorile cotelor laturilor dreptunghiului (lungimea L=15 mm; l*ăţ*imea l=26 mm)*.

 Elementele circulare ale suportului se generează prin: (**Circle**) *se deseneaz*ă *cercul care define*ş*te cap*ă*tul elementului* ⇒ (**Constraint Defined in Dialog Box**) *se pune condi*ţ*ia de tangen*ţă *între cercul desenat* ş*i laturile elementului* ⇒ (**Constraint**) *se introduc dimensiunile cercurilor (raza cerc R=13 mm)* ⇒ (**Circle**) *se deseneaz*ă *cercul care reprezint*ă *alezajul bol*ţ*ului* ⇒ (**Constraint Defined in Dialog Box**) *se pune condi*ţ*ia de concentricitate între alezajul bol*ţ*ului* ş*i cercul din cap*ă*tul elementului* ⇒ **(Constraint**) *se introduc dimensiunile alezajelor* (diametrul D=12 mm)  $\Rightarrow$  (**Quick Trim**) *se* ş*terg liniile suplimentare*.

 Generarea părţii simetrice a suportului se realizează prin: (**Axis**) *se deseneaz*ă *o ax*ă *vertical*ă ⇒ (**Constraint**) *distan*ţ*a de la centrul cercurilor desenate pân*ă *la ax*ă *este 15 mm* ⇒ (**Symmetry**) *se selecteaz*ă *profilul desenat* ş*i apoi axa* ⇒ (**Exit workbench**) (fig.10.5).

Obținerea suportului se generează prin extrudarea cu 6 mm a profilului creat anterior  $\partial$ . (**Pad**), **Pad Definition, Length**: 6, **Selection**: **Sketch.1**, **OK**.

 În continuare, se parcurge succesiunea de comenzi: (**Plane**) **Plane type: Offset from plane**; **Reference: xy plane**; **Offset***:* 20 mm *se creeaz*ă *un plan la distan*ţ*a 20 mm fa*ţă *de* 

*planul xy* ⇒  $^{\circ\circ\bullet}$  (Mirror) *se selectează planul creat și apoi elementele existente* ⇒  $^{\circ\bullet}$ (**Sketcher**) *se selecteaz*ă *partea frontal*ă *a elementului desenat* ⇒ (**Rectangle**) *se deseneaz*ă *dreptunghiul care reprezint*ă *partea superioar*ă *a suportului* ⇒ (**Constraint Defined in Dialog Box**) *se pune condi*ţ*ia ca latura inferioar*ă *a dreptunghiului s*ă *coincid*ă *cu latura superioar*ă *a elementului desenat anterior* ⇒ (**Constraint**) *se introduce valoarea l*ăţ*imii elementului l=10 mm* ⇒ (**Constraint**) *se pune condi*ţ*ia ca distan*ţ*a dintre capetele dreptunghiului* ş*i elementul generat anterior s*ă *fie d=10 mm* ⇒ (**Exit workbench**) (fig.10.6).

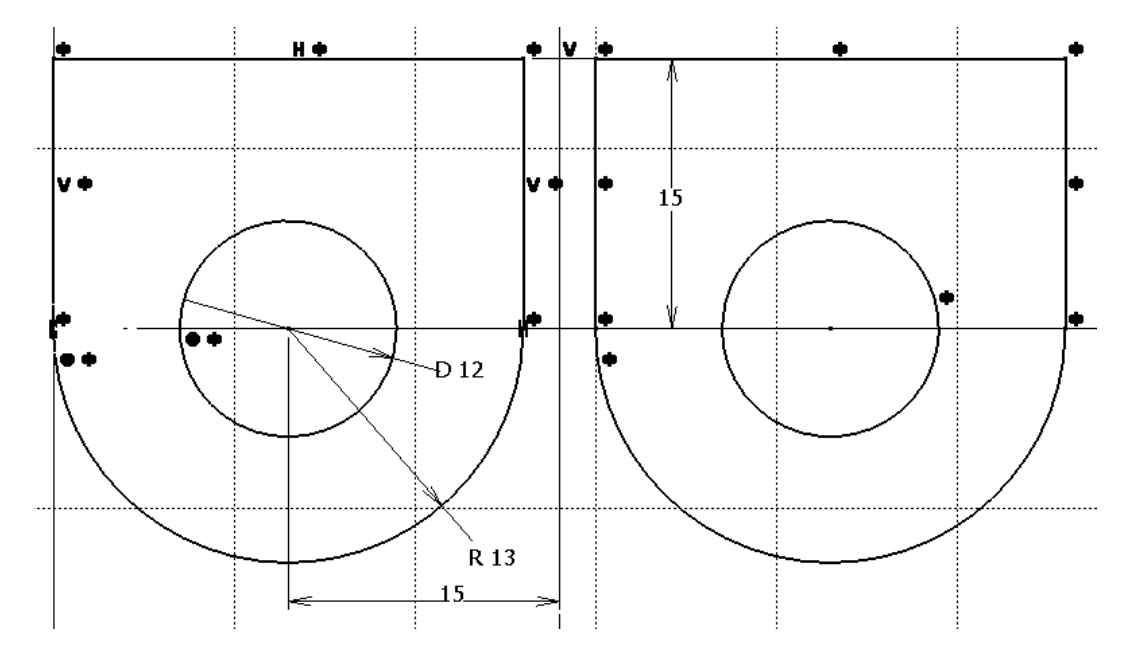

Fig.10.5

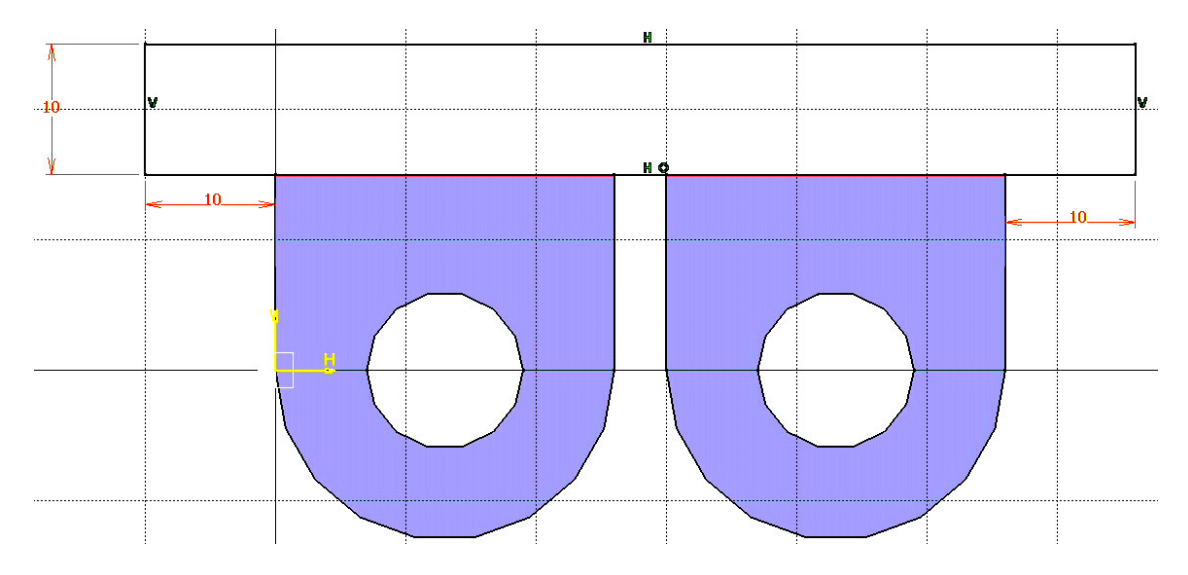

Fig.10.6

Suportul se definitivează prin extrudarea cu 52 mm (lătimea suportului este *l*=52 mm) a schitei create anterior  $\overline{P}$ , (Pad), Pad Definition, Length: 52,

**Selection**: **Sketch.2**, **OK**. Teşiturile se generează prin (**Chamfer**), **Length1**=1 mm; **Angle**=45 deg; **Propagation**: **Tangency**; *se selecteaz*ă *muchiile care sunt te*ş*ite*, **OK** (fig.10.7).

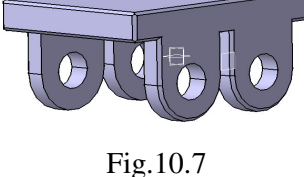

Obtinerea schitei de referință a bazei se realizează în modulul **Sketcher**, care se accesează prin parcurgerea succesivă a comenzilor **Start** ⇒ **Mechanical Design** ⇒ **Part Design** ⇒  $(Sketcher) \Rightarrow xy plane.$ 

 Dreptunghiul care defineşte secţiunea bazei se generează prin: (**Rectangle**) *se deseneaz*ă *dreptunghiul* ⇒ (**Constraint**) *se introduc valorile cotelor laturilor dreptunghiului (lungimea L=15 mm; l*ăţ*imea l=26 mm)*.

 Elementele circulare ale bazei se generează prin: (**Circle**) *se deseneaz*ă *cercul care define*ş*te cap*ă*tul elementului* ⇒ (**Constraint Defined in Dialog Box**) *se pune condi*ţ*ia de tangen*ţă *între cercul desenat* ş*i laturile elementului* ⇒ (**Constraint**) *se introduc dimensiunile cercurilor (raza cerc R=13 mm)* ⇒ (**Circle**) *se deseneaz*ă *cercul care reprezint*ă *alezajul bol*ţ*ului* ⇒ (**Constraint Defined in Dialog Box**) *se pune condi*ţ*ia de concentricitate între alezajul bol*ţ*ului* ş*i cercul din cap*ă*tul elementului* ⇒ (**Constraint**) *se introduc dimensiunile alezajelor (diametrul D=12 mm)* ⇒ (**Quick Trim**) *se* ş*terg liniile suplimentare*.

 Generarea părţii simetrice a bazei se realizează prin: (**Axis**) *se deseneaz*ă *o ax*ă *vertical*ă ⇒ (**Constraint**) *distan*ţ*a de la centrul cercurilor desenate pân*ă *la ax*ă *este 15 mm* ⇒ (**Symmetry**) *se selecteaz*ă *profilul desenat* ş*i apoi axa* ⇒ (**Exit workbench**) (fig.10.8).

Obținerea bazei se generează prin extrudarea cu 6 mm a profilului creat anterior  $\Box$ . (**Pad**), **Pad Definition, Length**: 6, **Selection**: **Sketch.1**, **OK**.

 $\hat{\textbf{h}}$  continuare, se parcurge succesiunea de comenzi:  $\angle$  (**Plane**) **Plane type:** Offset from **plane**; **Reference: xy plane**; **Offset***:* 26 mm *se creeaz*ă *un plan la distan*ţ*a 26 mm fa*ţă *de planul xy* ⇒  $\overline{a}$  (Mirror) *se selectează planul creat și apoi elementele existente* ⇒  $\overline{a}$ (**Sketcher**) *se selecteaz*ă *partea frontal*ă *a elementului desenat* ⇒ (**Rectangle**) *se deseneaz*ă *dreptunghiul care reprezint*ă *baza* ⇒ (**Constraint Defined in Dialog Box**) *se pune condi*ţ*ia ca punctele din col*ţ*urile dreptunghiului s*ă *coincid*ă *cu punctele extreme ale elementelor desenate anterior*  $\Rightarrow$   $\overline{f}$  (**Exit workbench**) (fig.10.9).

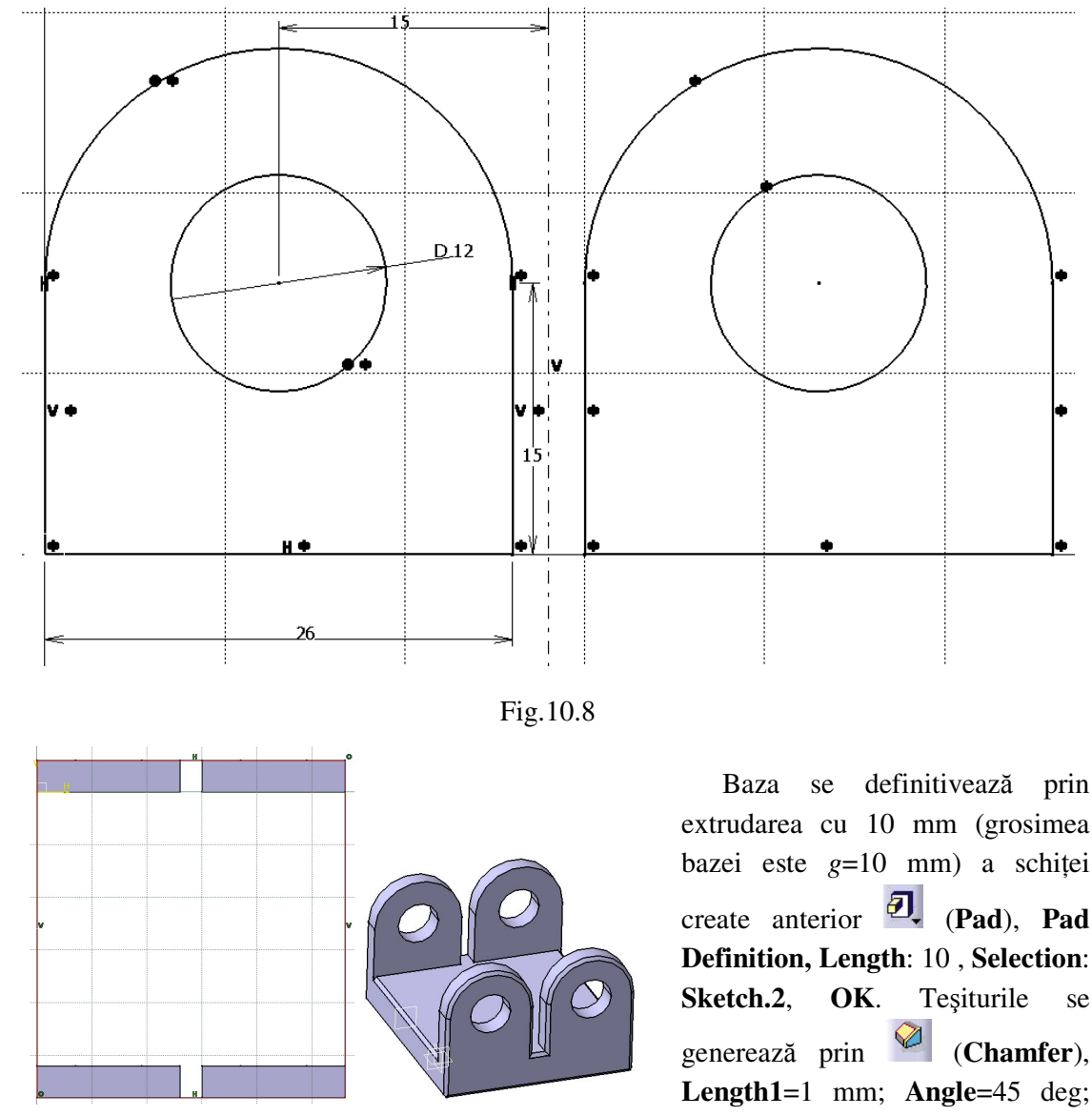

Fig.10.9 Fig.10.10

extrudarea cu 10 mm (grosimea bazei este *g*=10 mm) a schiţei create anterior (**Pad**), **Pad Definition, Length**: 10 , **Selection**: **Sketch.2**, **OK**. Teşiturile se generează prin (**Chamfer**), **Length1**=1 mm; **Angle**=45 deg; **Propagation**: **Tangency**; *se selecteaz*ă *muchiile care sunt* 

*te*ş*ite*, **OK** (fig.10.10).

 Obţinerea schiţei de referinţă a piuliţei se realizează în modulul **Sketcher**, care se accesează prin parcurgerea succesivă a comenzilor **Start** ⇒ **Mechanical Design** ⇒ **Part Design**  $\Rightarrow$  <sup>∞</sup> (**Sketcher**)  $\Rightarrow$  **xy plane**. În continuare se parcurge succesiunea de comenzi: (**Rectangle**) *se deseneaz*ă *p*ă*tratului care reprezint*ă *sec*ţ*iunea frontal*ă *a piuli*ţ*ei* ⇒ (**Constraint**) *se introduc dimensiunile p*ă*tratului (l*ăţ*imea piuli*ţ*ei este l=28 mm; în*ă*l*ţ*imea piuli*ţ*ei este h=28 mm)* ⇒ (**Circle**) *se deseneaz*ă *cercul care define*ş*te zona filetului interior*  $\Rightarrow$   $\frac{1}{2}$  **(Constraint Defined in Dialog Box**) *se pune condiția ca centrul cercului desenat s*ă *fie situat în punctul de intersec*ţ*ie al diagonalelor p*ă*tratului (se acceseaz*ă *întâi comanda (***Construction/Standard Element***)) apoi (Line); ulterior se deselecteaz*ă

 *(***Construction/Standard Element***))* ⇒ (**Constraint**) *se introduce valoarea diametrului* (*D*=20 *mm*)  $\Rightarrow$   $\overrightarrow{L}$  (**Exit workbench**) (fig.10.11).

Corpul piulitei se generează prin extrudarea cu 40 mm (lungimea piulitei) a profilului creat anterior (**Pad**), **Pad Definition, Length**: 40 , **Selection**: **Sketch.1**, **OK**.

Schița cercului care reprezintă secțiunea frontală a bolțului de pe piuliță, se generează prin: (**Sketcher**) *se selecteaz*ă *partea frontal*ă *a piuli*ţ*ei* ⇒ (**Circle**) *se deseneaz*ă *cercul care define*ş*te bol*ţ*ul* ⇒ (**Constraint Defined in Dialog Box**) *se pune condi*ţ*ia ca centrul cercului desenat s*ă *fie situat în punctul de intersec*ţ*ie al diagonalelor dreptunghiului ce delimiteaz*ă *suprafa*ţ*a lateral*ă *a piuli*ţ*ei (se acceseaz*ă *întâi comanda (***Construction/Standard Element***)) apoi (Line); ulterior se deselecteaz*ă *(***Construction/Standard Element***))* ⇒ (**Constraint**) se introduce diametrul cercului (*D*=12 mm) ⇒ (**Exit workbench**) (fig.10.12).

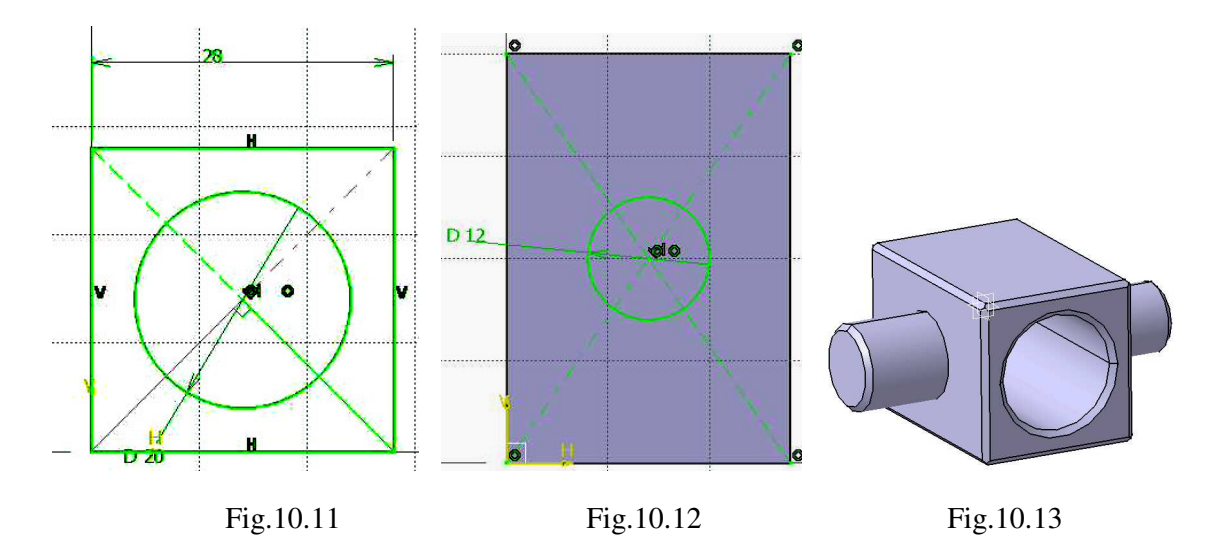

 Bolţul se generează prin extrudarea cu 15 mm (lungimea bolţului) a cerculuii creat anterior (**Pad**), **Pad Definition, Length**: 15 , **Selection**: **Sketch.2**, **OK**.

În mod similar, se generează bolţul de pe cealaltă parte a piuliţei.

 Teşiturile se generează prin (**Chamfer**), **Length1**=1 mm; **Angle**=45 deg; **Propagation**: **Tangency**; *se selecteaz*ă *muchiile care sunt te*ş*ite*, **OK** (fig.10.13).

 Obţinerea schiţei de referinţă a şurubului se realizează în modulul **Sketcher**, care se accesează prin parcurgerea succesivă a comenzilor **Start** ⇒ **Mechanical Design** ⇒ **Part Design**  $\Rightarrow$   $\boxed{\triangle}$  (Sketcher)  $\Rightarrow$  **xy plane**. În continuare se parcurge succesiunea de comenzi: (**Circle**) *se deseneaz*ă *cercul care define*ş*te diametrul nominal al* ş*urubului* ⇒

(**Constraint**) *se introduce valoarea diametrului cercului (D=20 mm)* ⇒ (**Exit workbench**) (fig.10.14).

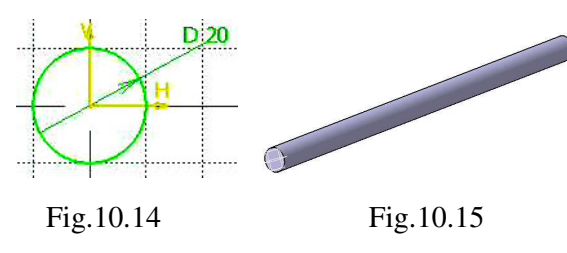

Surubul se obține prin extrudarea cu 520 mm (lungima şurubului) a cercului creat anterior  $\overline{2}$  (Pad), Pad **Definition, Length**: 520 , **Selection**: **Sketch.1**, **OK** (fig.10.15).

 Inserarea părţilor componente ale subansamblului se realizează prin parcurgerea succesiunii de comenzi **Start** ⇒ **Mechanical** 

**Design** ⇒ **Assembly Design**. (**Existing Component**) (**Insert** ⇒ **Existing Component**) ⇒ *activare specifica*ţ*ia* **Products** ⇒ selectare *fi*ş*ier surs*ă ⇒ *se insereaz*ă *succesiv elementele componente ale cricului*.

Deplasarea elementelor inserate se efectuează prin (**Manipulation**), **Manipulation** 

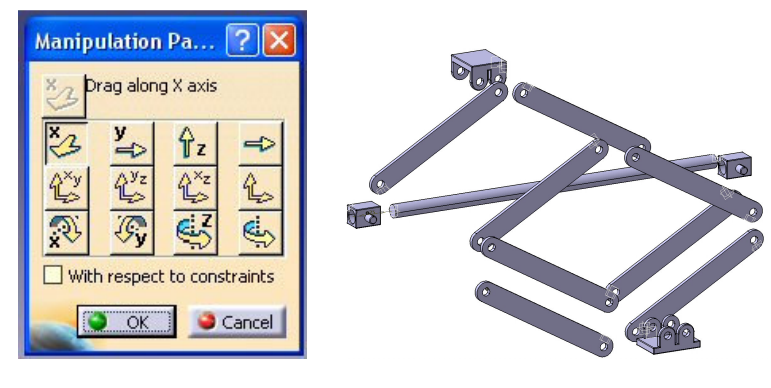

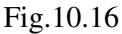

**Pa...** *selectarea direc*ţ*iei de manipulare, urmat*ă *de manipularea propiu-zis*ă *a unui corp*, **OK** (fig.10.16).

 Cricul se creează utilizând constrângerile geometrice dintre diferite componente. (**Contact Constraint**) *se selecteaz*ă *suprafe*ţ*ele plane comune* 

⇒ (**Coincidence Constraint**) *se selecteaz*ă *suprafe*ţ*ele cilindrice comune (selectarea axelor comune ale cilindrilor, pentru asambl*ă*rile cu bol*ţ*uri)* ⇒ (**Angle Constraint**) *se consider*ă *unghiurile dintre pârghii* ş*i axa* ş*urubului egale cu 30<sup>o</sup> ; se impune condi*ţ*ia de paralelism între axa* ş*urubului* ş*i suprafe*ţ*ele de a*ş*ezare a suportului cupei* ş*i, respectiv, a bazei* ⇒ (**Offset Constraint**) *se consider*ă *distan*ţ*a dintre o piuli*ţă ş*i cap*ă*tul* ş*urubului egală cu 25 mm* ⇒  $\bigcirc$  (**Update All**) (fig.10.17).

#### *10.2.2 Modelarea materialului*

 Introducerea valorilor caracteristicilor materialului necesare pentru analiza cu elemente finite se face utilizându-se biblioteca de materiale a mediului CATIA, din care se alege material metalic din grupa oţelurilor (**Steel**), pentru care se modifică valorile modulului de elasticitate (modulul lui *Young*) si coeficientului *Poisson*, tinând seama de valorile indicate ca date de intrare *selectare ansamblu* **Product.1** ⇒ (**Apply Material**) ⇒ **Libray (ReadOnly) Metal**, **Steel** *dubl*ă *selec*ţ*ie* ⇒ **Properties, Feature Properties**, **Feature Name**: **Steel**; **Analysis**, **Young Modulus** 2,1e+011N\_m2, **Poisson Ratio** 0,3, **Cancel**, **OK**.

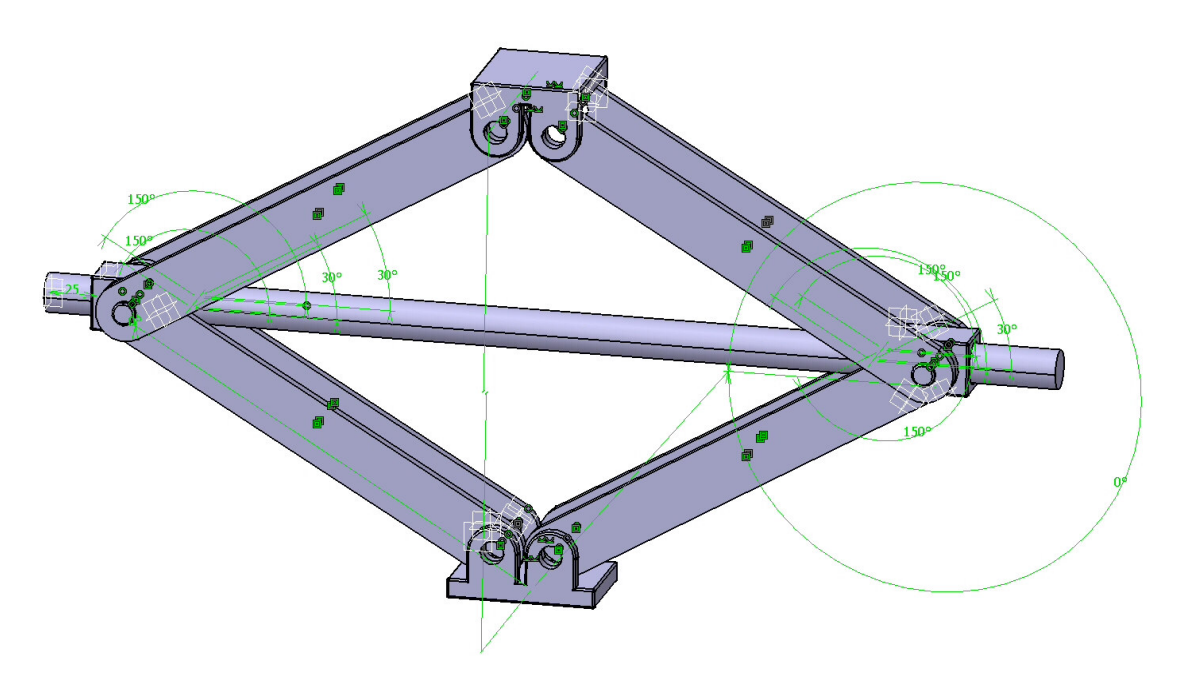

Fig.10.17

### *10.2.3 Modelarea cu elemente finite*

 Pentru generarea modelului cu elemente finite se parcurg comenzile **Start** ⇒ **Analysis & Simulation** ⇒ **Generative Structural Analysis** ⇒ **New Analysis Case Static Analysis**, **OK**

care presupun analiza statică a ansamblului în condiţiile unor constrângeri impuse şi a unor încărcări independente de timp.

 Pentru elementele componente ale cricului, dimensiunea elementelor finite **Size** şi abaterea maximă admisă pentru modelarea geometrică **Sag** se aleg conform figurii 10.18 (*activarea meniului se realizeaz*ă *prin dublu click pe* 

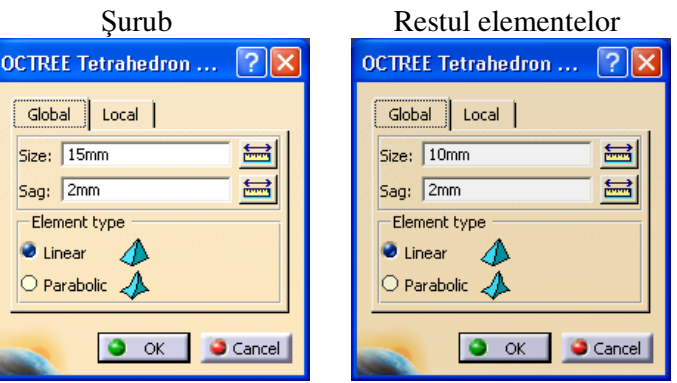

Fig.10.18

**OCTREE Tetrahedron Mesh.1:** *se aleg succesiv elementele de tip* **Part** *din arborecen*ţ*a de specifica*ţ*ii*).

## *10.2.4 Modelarea constrângerilor*

 Modelarea articulaţiilor se realizează prin (**Pressure Fitting Connection**), **Pressure Fitting Connection; Supports**: *se selecteaz*ă *restric*ţ*iile geometrice de tip coinciden*ţă *de axe pentru a modela articula*ţ*iile cricului* **1 Constraint**; **Overlap**: 0 mm, **OK** *(se repet*ă *comanda pentru toate articula*ţ*iile)*.

Legătura dintre șurub și cele două piulițe se modelează prin <sup>199</sup>. (Rigid Connection), **Rigid Connection; Supports**: *se selecteaz*ă *restric*ţ*iile geometrice de tip coinciden*ţă *de axe dintre axa* ş*urubului* ş*i axa piuli*ţ*elor* **1 Constraint**, **OK** *(se repet*ă *comanda pentru cele dou*ă *leg*ă*turi)*.

 Contactele dintre angrenajele de simetrizare (contactele dintre pârghii) se modelează prin (**Contact connection**), **Contact connection; Supports: 1 Constraint** *selectarea constrângerilor geometrice de tip contact dintre pârghii*, **OK (***se repet*ă *comanda pentru cele 4 contacte)*.

 Legătura cu baza impusă modelului se defineşte prin anularea celor 6 grade de libertate posibile asociate suprafetei de asezare a bazei cricului:  $\triangle$  (**Clamp**), **Clamp Name**: **Clamp.1**, **Supports**: **1 Face** *selectarea suprafe*ţ*ei de a*ş*ezare a bazei cricului*, **OK** (fig.10.19).

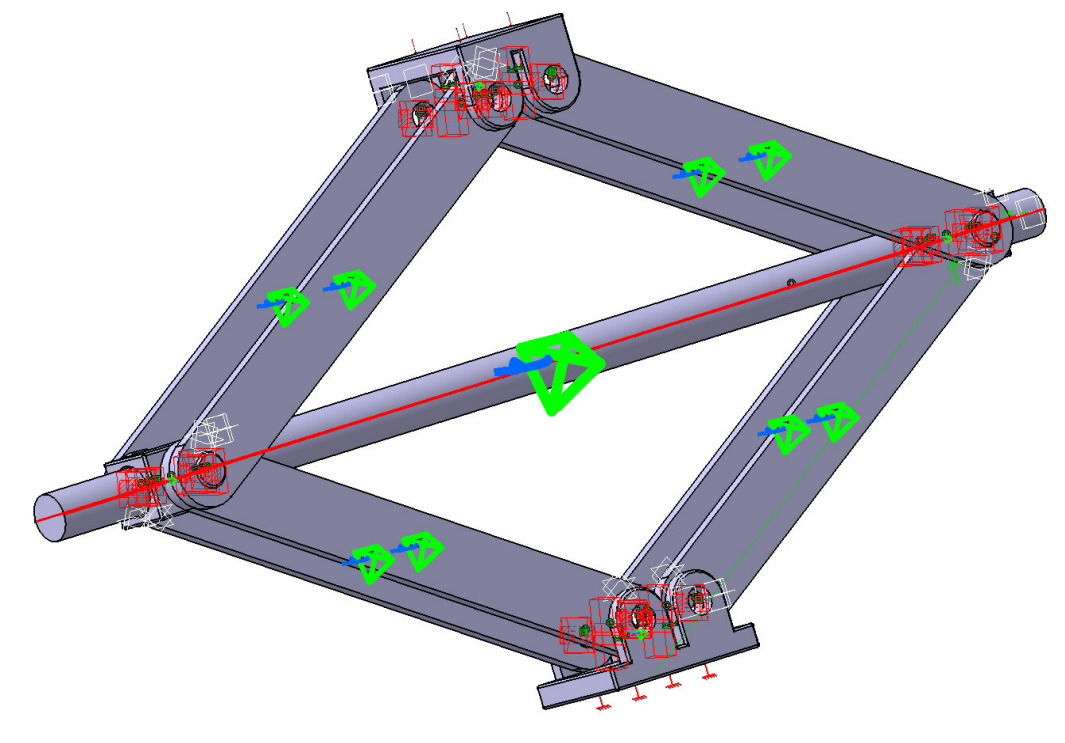

Fig.10.19

*10.2.5 Modelarea înc*ă*rc*ă*rilor* 

Încărcările se modelează sub forma unei presiuni de  $0.02$  MPa  $(20.000 \text{ N/m}^2)$  ce

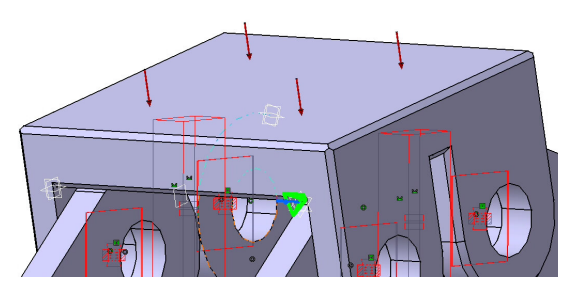

Fig.10.20

acţionează asupra suportului supei (**Pressure**), **Pressure, Name**: **Pressure.1**; **Supports**: **1 Face** *selectarea suprafe*ţ*ei superioare a suportului cupei*; **Pressure**: 20000 N/m<sup>2</sup> , **OK** (fig.10.20).

 **10.3 Verificarea modelului**  În etapa verificării modelului se obţin informații despre corectitudinea modelului creat: (Model Checker), OK; ledul verde este aprins şi însoţit de un mesaj de confirmare a corectitudinii întocmirii modelului (fig.10.21).

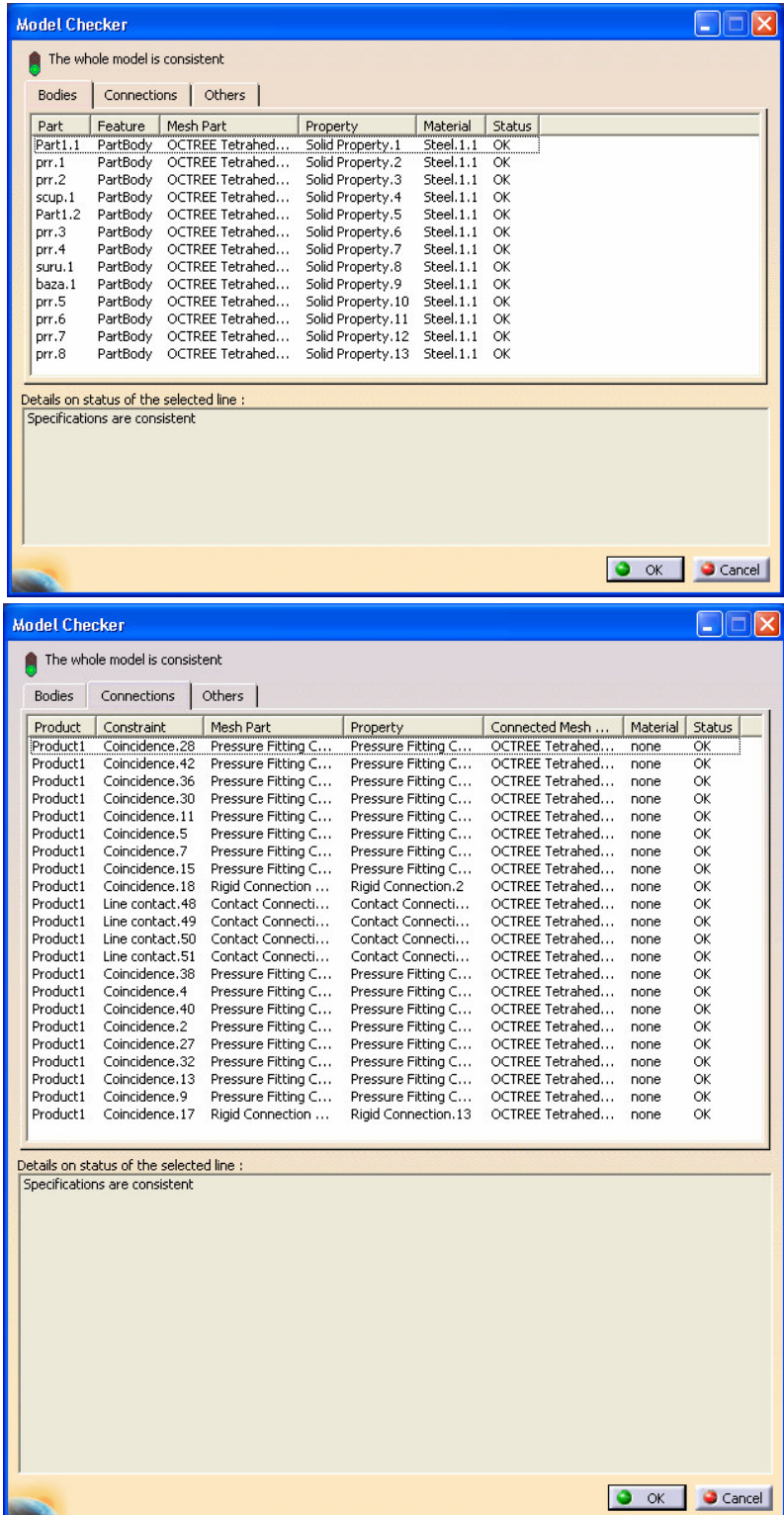

## **10.4 Rezolvarea modelului**

 Rezolvarea modelului se realizează automat de către soft: (**Compute**) ⇒ **Compute** ↓ **All**; **OK** ⇒ **Computation Resources Estimation, Yes**; **Computation Status** ... (fig.10.22).

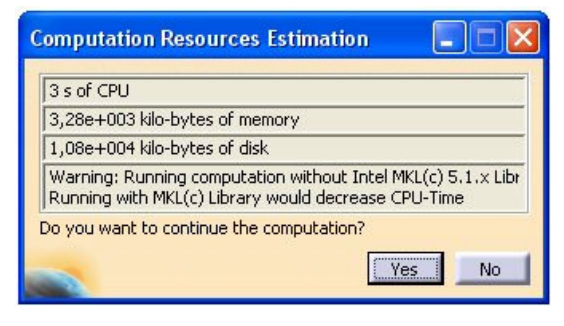

Fig.10.22

 **10.5 Postprocesarea rezultatelor** 

 Starea deformată a modelului se vizualizează prin activarea comenzii (**Deformation**) (fig.10.23); modificarea factorului de scară se realizează prin activarea icon-ului (**Deformation Scale Factor).** Starea animată se vizualizează prin

## (**Animate**).

 Câmpul de deplasări se vizualizează prin comanda (**Displacement**) (fig.10.24). iar tensiunile echivalente *Von Mises* prin (**Stress Von Mises**) (fig.10.25).

## **10.6 Concluzii**

 Din analiza modelului cu elemente finite reiese că tensiunile echivalente maxime se regăsesc în pârghii; valoarea maximă a tensiunii echivalente *Von Mises* în aceste elemente este 19,6 MPa.

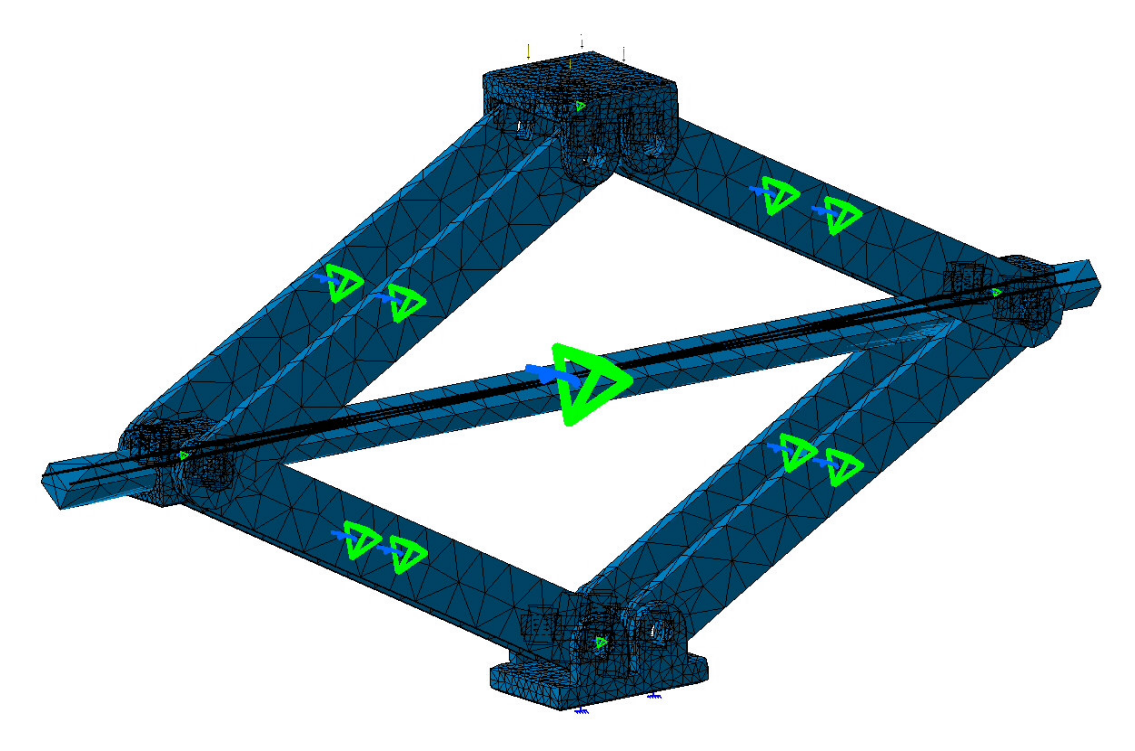

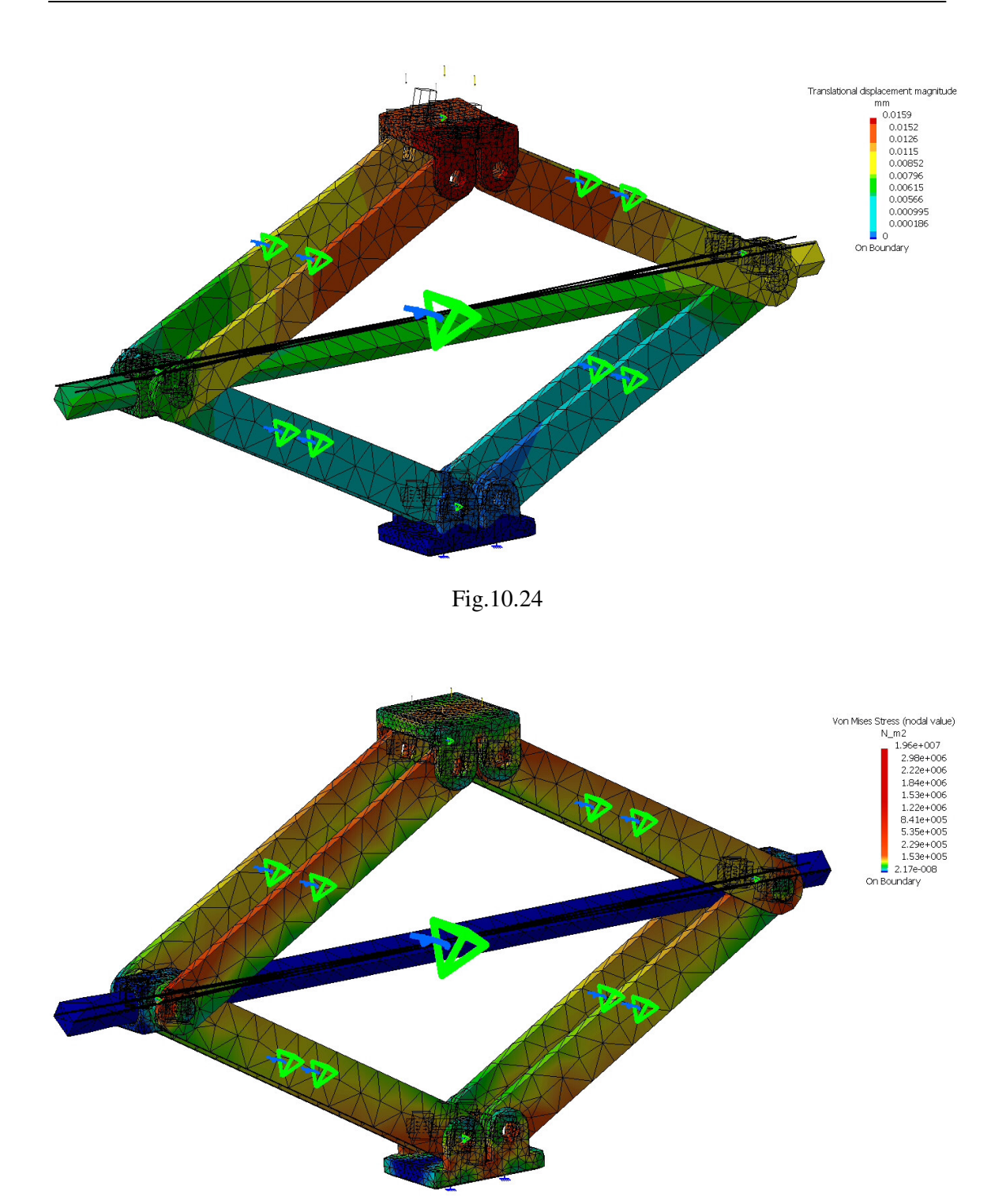

Fig.10.25

 Pârghiile sunt solicitate, în principal, la compresiune. Rezistenţa admisibilă la compresiune a acestora este σ<sub>ac</sub>=80 ... 100 MPa [10] și, deci, această valoare este mai mare decât valoarea maximă a tensiunii echivalente *Von Mises* ceea ce confirmă rezistenţa la solicitări.

 Deformaţia maximă produsă de sarcina care trebuie ridicată este egală cu 0,0159 mm ceea ce nu împiedică buna funcţionare a cricului.